# Getting started with OP Mahara

## **1. Creating an account**

To create a Mahara account you need to **access it for the first time through Moodle**. A link has been added to your Moodle course.

Click on the puzzle icon and you will go directly to Mahara.

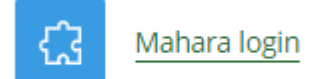

#### **Logging into Mahara**

Once you have created an account in Mahara by accessing it through Moodle for the first time, you will have two ways to get to your account:

- Clicking on the **Mahara icon** in your Moodle course again.
- OR go to [Mahara.op.ac.nz](https://mahara.op.ac.nz/) and Sign in.

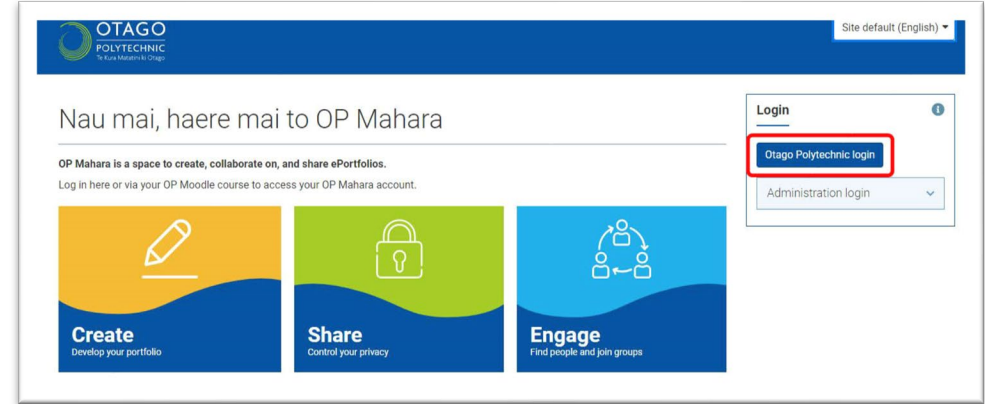

### **2. Create pages to add to your ePortfolio**

- a. **Add a page** by clicking on the large **Create** button on your Dashboard or using the main menu dropdown to access **Portfolios**.
- b. In the **Portfolios section** click on the **Add button** and choose **page** (screenshot below).

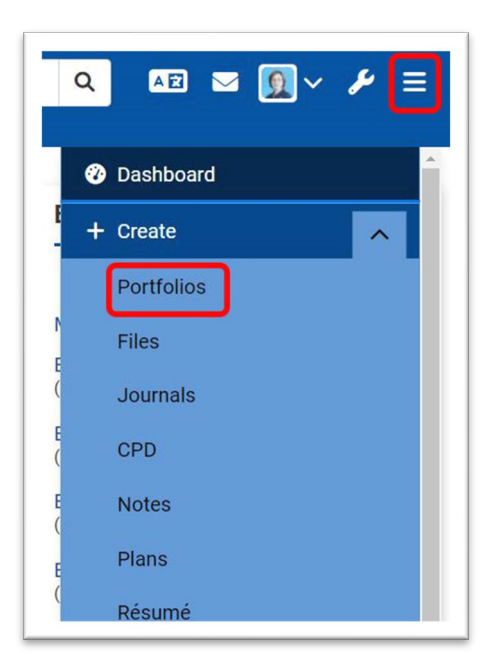

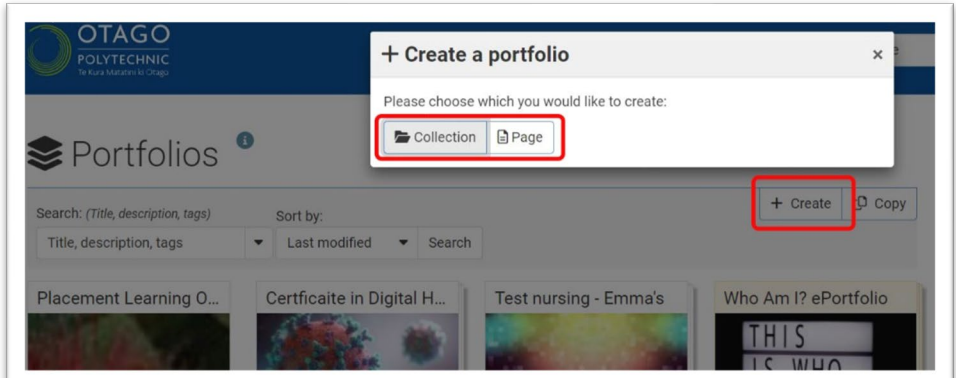

- c. In the new page form, fill in the **title field** in the Basics section (Number 1 below).
- d. Then press **Save**.

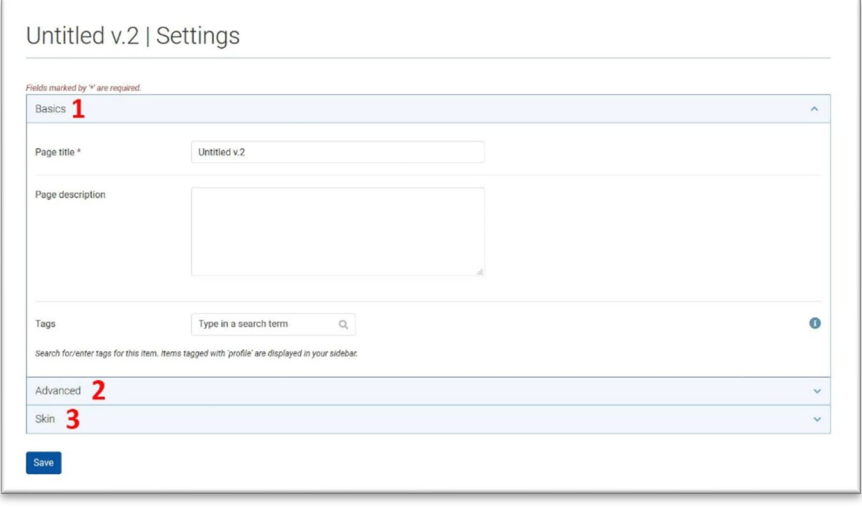

e. Repeat this process (Steps a - d) to create more pages for your portfolio.

# **3. Collect your pages together to create an ePortfolio**

- a. On the **Portfolios page** click the **Add button** and choose **Collection.**
- **b.** Add a collection name
- c. Click **Next: Edit collection pages**
- d. Choose the pages you need to add by ticking the box beside the pages and clicking **Add pages**.

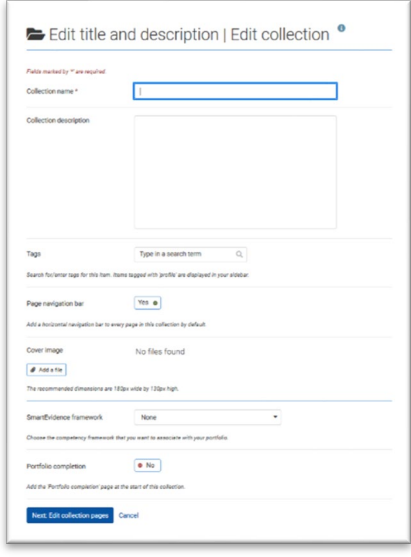

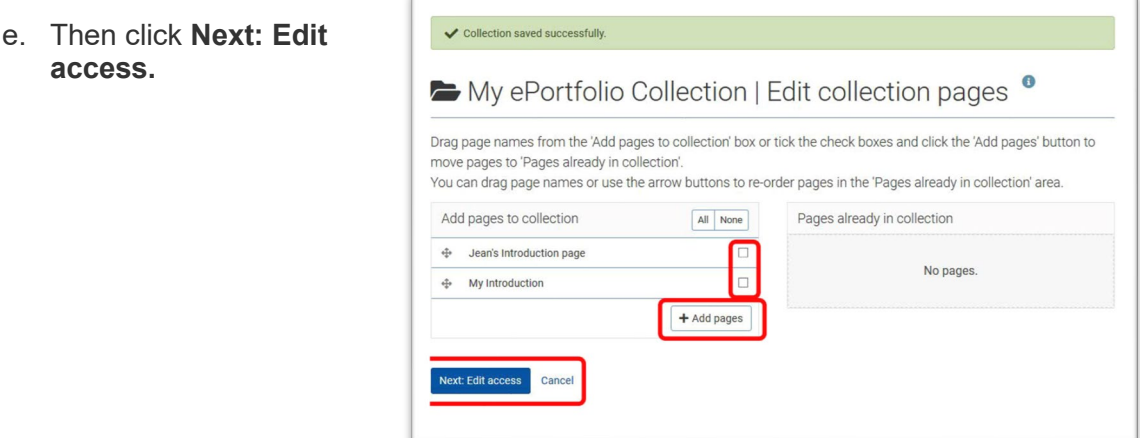

#### **2. Share your ePortfolio collection with your teachers**

Your teachers need access so they can give you feedback on your work.

a. Click on **Share with** and choose **'person'.**

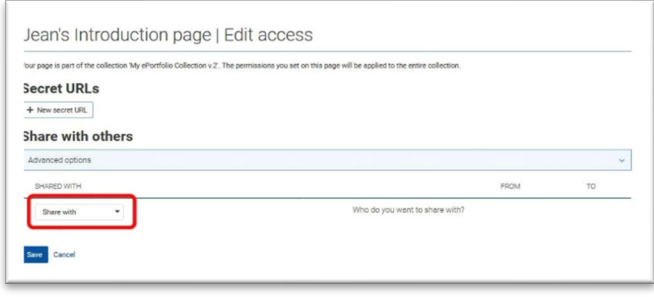

- b. A search box will appear next to it, and you can search by name to find who you would like to share with.
- c. Next, choose the role that you are giving them. Use **'Manager'.**
- d. Click **Save.**
- **3. Add content**

You are now ready to add content or 'artefacts' to your ePortfolio. The [OP](https://studentsupport.op.ac.nz/it-support/op-mahara/)  [Mahara webpage](https://studentsupport.op.ac.nz/it-support/op-mahara/) has step by step instructions to help you add content.

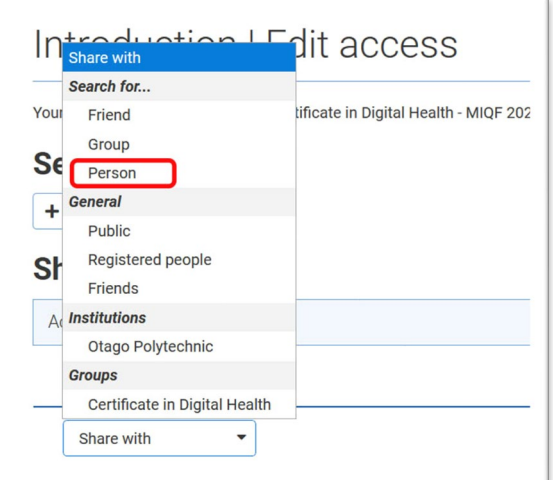

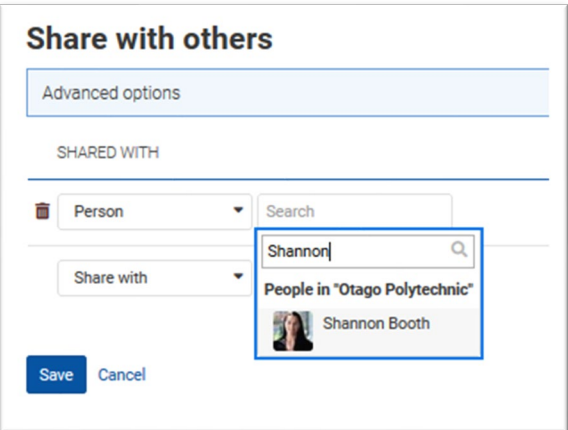

This document is licensed by Otago Polytechnic under a **[Creative Commons Share Alike 4.0 Licence](https://creativecommons.org/licenses/by-sa/4.0/)** Parts of the text on this page have been retrieved from the **[Mahara Manual](https://manual.mahara.org/en/21.04/index.html)**, Licensed under Creative Commons License **[CC](https://creativecommons.org/licenses/by-sa/3.0/)  [BY-SA 3.0](https://creativecommons.org/licenses/by-sa/3.0/)**